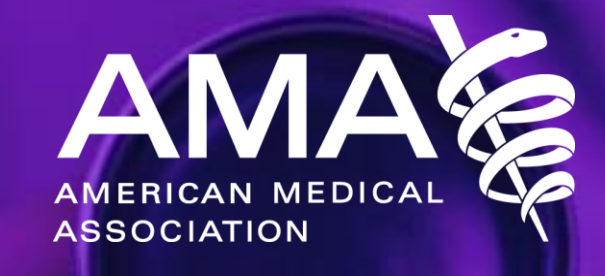

# CPT Smart App Webinar #2

*October 2019*

### CPT Smart App Overview Agenda

- 1. Brief introduction of the CPT Smart App
- 2. Recent CPT Smart App updates and current status
- 3. How to find the CPT Smart App and "invitations" to applications
- 4. CPT Smart App major functionality review and Common Questions
- 5. Support information
- 6. Questions

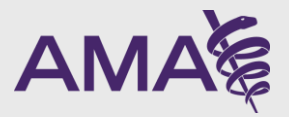

### CPT Smart App – October 3rd webinar session

- The Webinar hosted on October 3rd focused on high-level goals, objectives, and features of the Smart App.
- The entire recording can be found on the AMA site via the "Code Change Applications" [page https://www.ama-assn.org/practice](https://www.ama-assn.org/practice-management/cpt/cpt-code-change-applications)management/cpt/cpt-code-changeapplications

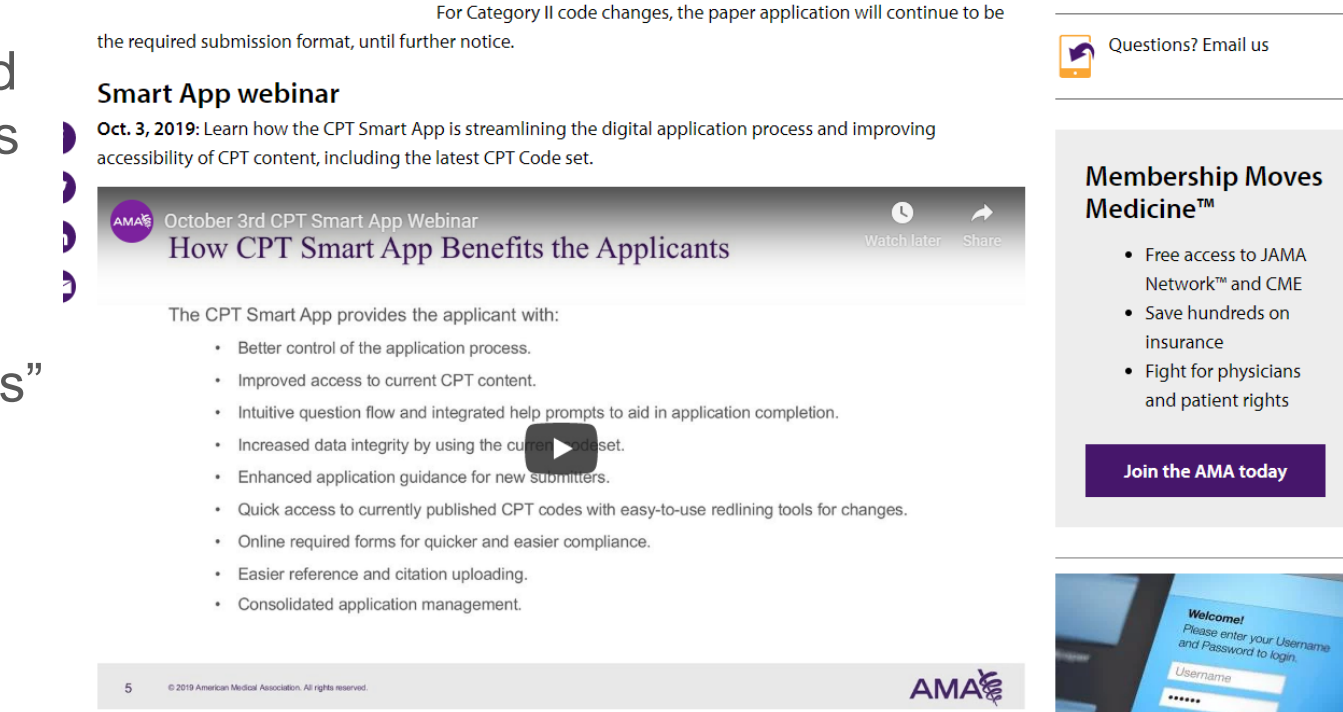

How to use the new CPT Smart App online system

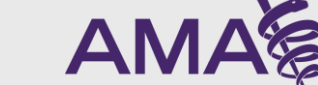

### What is the CPT Smart App?

- A streamlined, modern, and efficient platform that allows applicants to submit CPT Code Change Applications for the CPT Code Change application process
- The CPT Smart App provides the applicant with:
	- Better control of the application process with guidance for new submitters
	- Quick access to currently published CPT codes with easy-to-use redlining tools for changes
	- Intuitive question flow and integrated help prompts to aid in application completion
	- Online required forms for quicker and easier compliance
	- Easier reference and citation uploading
	- Consolidated application management

### CPT Smart App Status

- Open for all applicants for Code Change Applications for February 2020 meeting
	- PLA uses separate application
	- Category II codes still use the paper application
- Submission deadline for the February 2020 meeting is November 6<sup>th</sup>
- CPT Smart App now has the 2020 data!
- Feedback welcomed!
- Still making enhancements and modifications now that we're in full production mode and application is getting more use

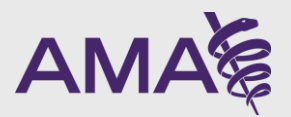

### Key updates from user feedback

- Deleting Applications via the dashboard
- Ability to add attachments via Control Panel
- Updated language in "Invitation" email
- Creating an application is now specific to current organization (for applicants with multiple orgs)
- Ability to select multiple options (drug, device, vaccine) in Cat1Long FDA question
- Applicant ability to edit Citations
- Show code association to attachments in Word doc
- Display ad-hoc attachments in new Word doc section
- Applicant email notification 3 days before due date
- Adding applicant withdrawal rationale to message sent to Staff

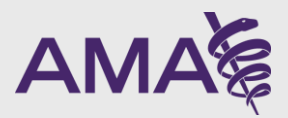

### Getting to the CPT Smart App

- 1. Direct URL: [http://cptsmartapp.ama-assn.org](http://cptsmartapp.ama-assn.org/)
- 2. [Access from the AMA corporate site: https://www.ama-assn.org/practice](https://www.ama-assn.org/practice-management/cpt/cpt-code-change-applications)management/cpt/cpt-code-change-applications
- 3. Sign in with your AMA credentials
	- 1. If you've submitted applications in the past or have accessed the CPT Collaboration site, the same credentials will be valid
	- 2. Or create a new AMA account
		- 1. It's free and easy to create an account—you don't need to be a member!

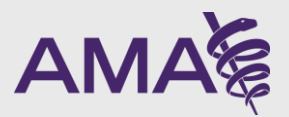

## If you are invited to be an applicant

- 1. You'll receive an email from the person who invited you
- 2. The email will have link to that application with the instructions for:
	- 1. First -time and returning user log ins
	- 2. What to do once you log in and how to find the application you were invited to
	- 3. How to complete legal/COI information and sign any attestations

#### [AMA SmartApp] You have been added as an applicant to CPT Code Change Applica

CPT Submissions <ccappsubmit@ama-assn.org>

to me  $\sqrt{}$ 

Dear CPT Applicant/Preparer:

You have been identified as an applicant for the following CPT code change application: "test US Pop in lit".

To be included as an applicant for "test US Pop in lit", please click on the CPT website link below.

https://cptsmartapptest.ama-assn.org/joinApp/a695481/bf60beaad016cbf471b82fa986e263afbba0a001c0875e8a4f4f33cabb33095d (Do not sha

Once you click on the link you will be directed to the AMA CPT Smart App's secure login page where you can use your existing AMA credentials t

- . Don't have an AMA account? Select "Create a free account" and follow the instructions on the screen.
- · Forgot your username or password? Click "Forgot Username or Password" to recover your information.

#### If you are a first-time Smart App user:

1. After successfully logging in, you must agree to the terms and conditions presented and enter your Smart App profile information. 2. Once completed, your personal Smart App Dashboard will display, where you can then open the application that you were added to. 3. Click the "Edit" button on the application Control Panel to complete Legal and Conflict of Interest attestations and to revise the applicati

#### If you are a returning Smart App user:

1. After successfully logging in, the application's Control panel will display. 2. Click the "Edit" button to complete the digital Legal and Conflict of Interest attestations and to revise the application.

Prior to the Panel Meeting, every Applicant and Presenter will receive a separate email containing a DocuSign Statement of Compliance with the receives this DocuSign Statement of Compliance.

For assistance, contact AMA Staff at ccappsubmit@ama-assn.org

**CPT Editorial Processes** American Medical Association

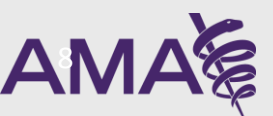

# CPT Smart App Major Functionalities & Common Questions

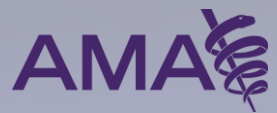

### Profile Page

- First Name, Last Name, Email are pre-populated with your AMA information and are not editable
- All fields are required
- The organization that is currently entered will be tied to any new applications that you create or that you are invited to
- Your full name and organization will be appended to all application attestations
- All profile information will be appended to each Code Change Application document

### **Update Your Profile**

The profile information you enter below will be included on your code change application cover sheet. For other code change applications you submit, you can access this profile page to modify your organization, phone number or address. Your name and email address cannot be modified on this page. To change your email address, visit your profile page on the AMA website.

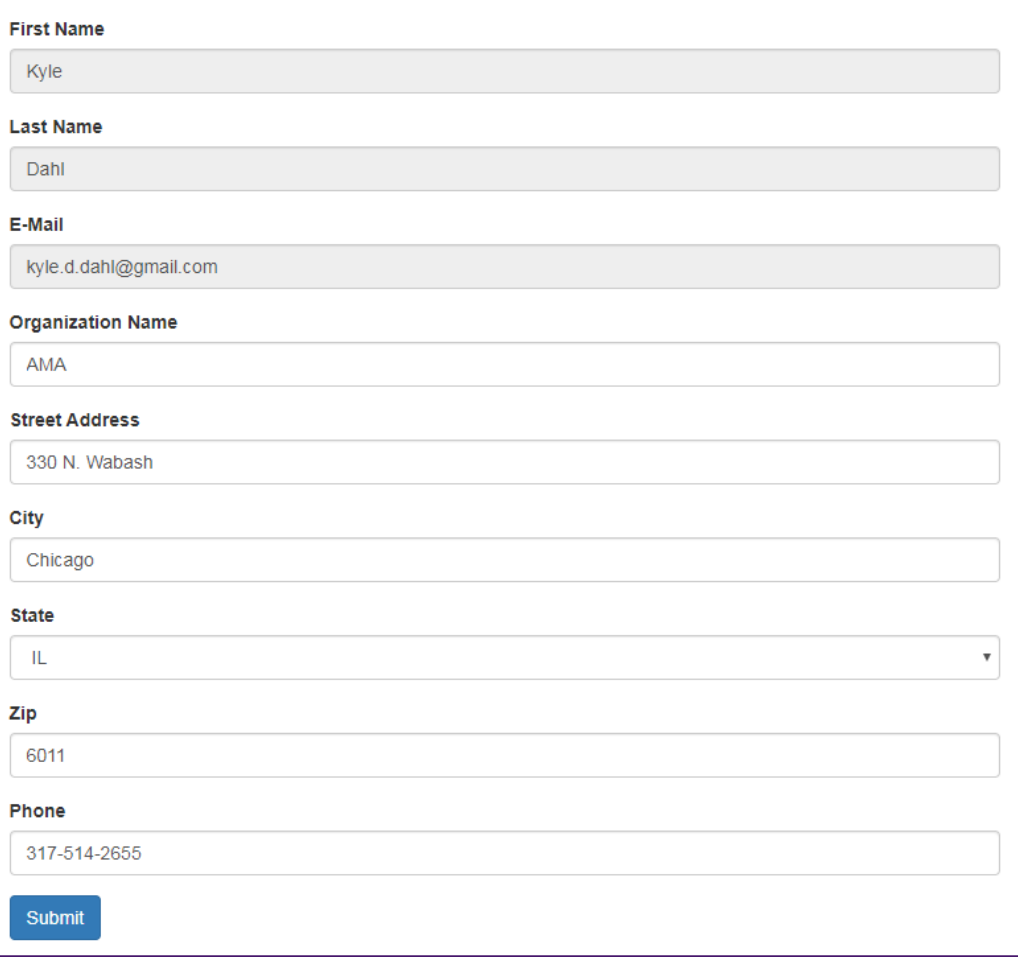

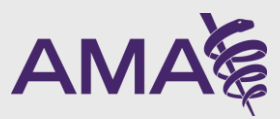

### Dashboard

- Training materials
- Overview of CPT and the Smart App
- Announcements and important dates
- Choosing your application
- List of your applications
	- Ability to delete un-submitted applications
	- You can only see applications you've created or that you've been invited to
	- No one else will see your applications (unless you invite them) until you submit

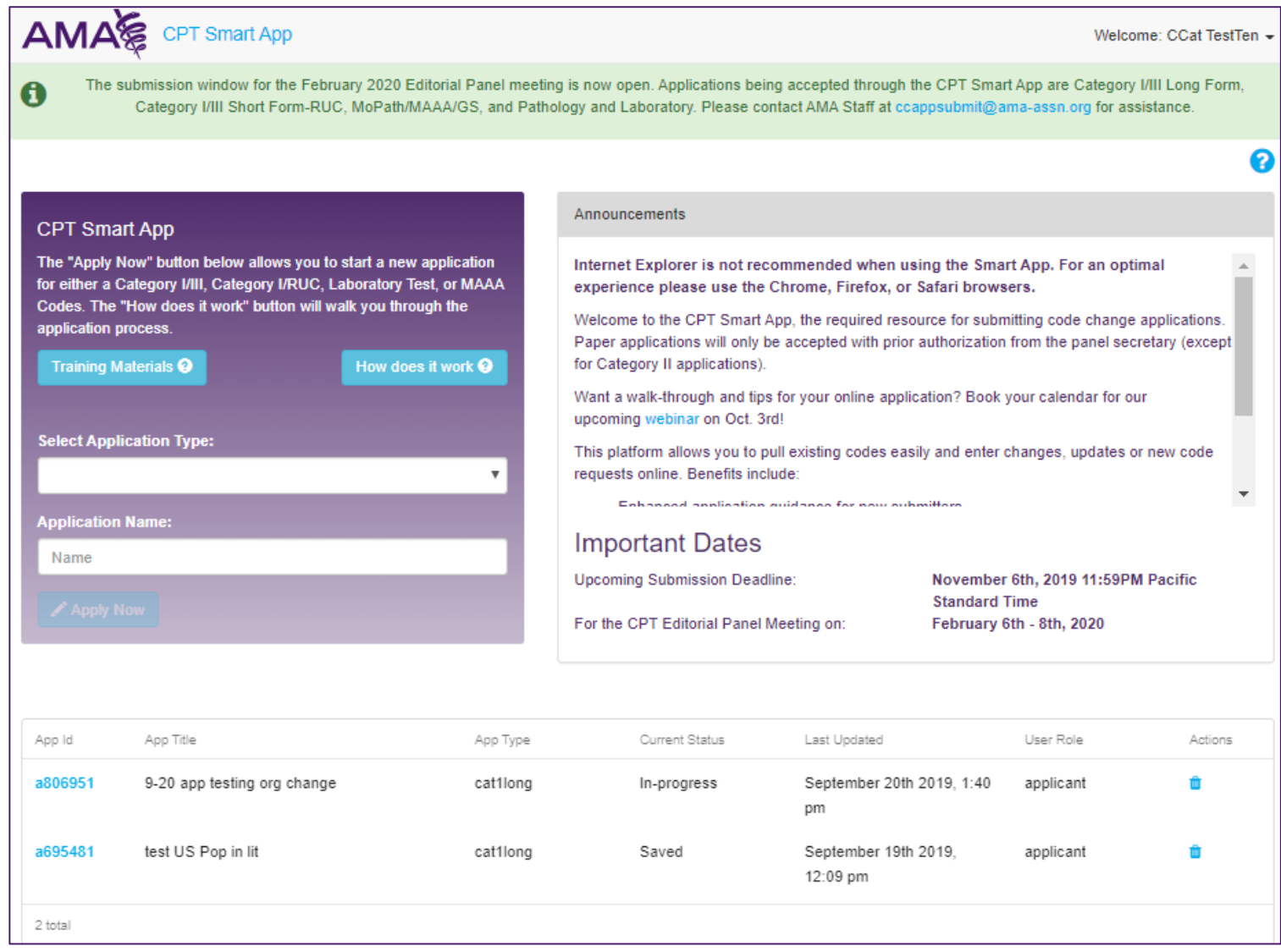

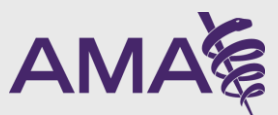

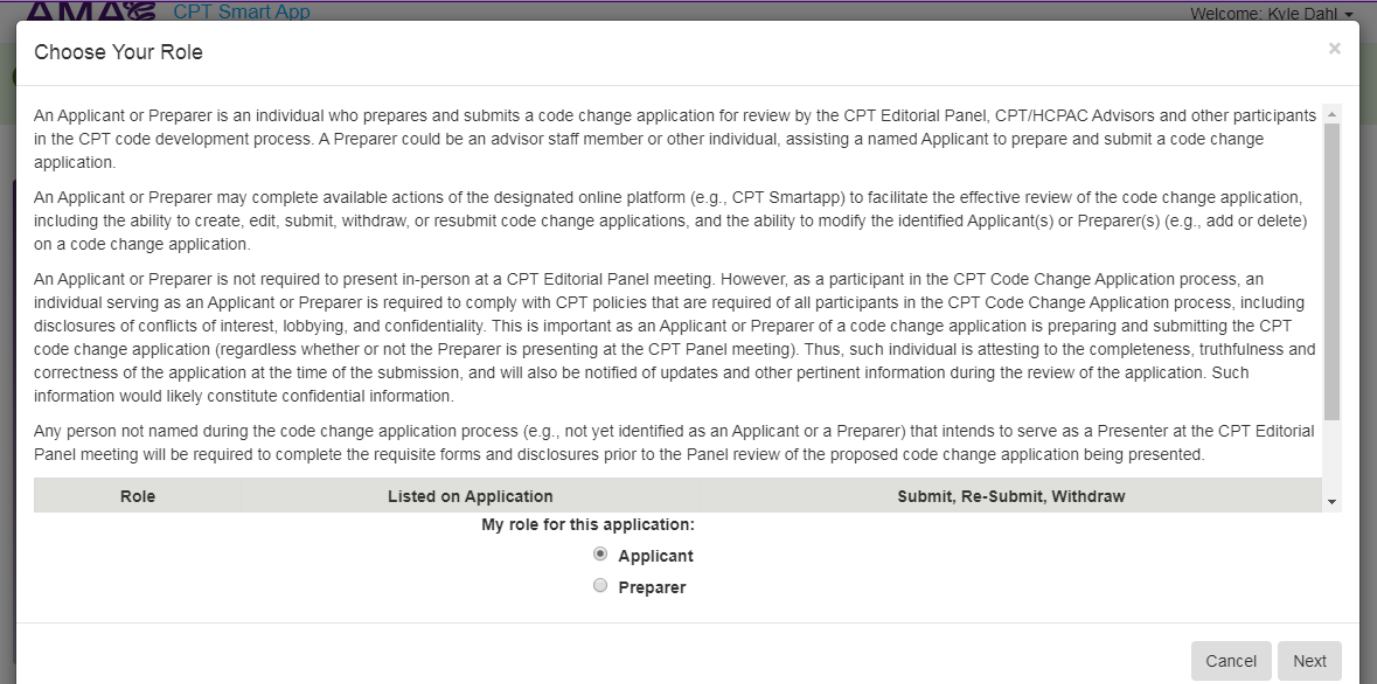

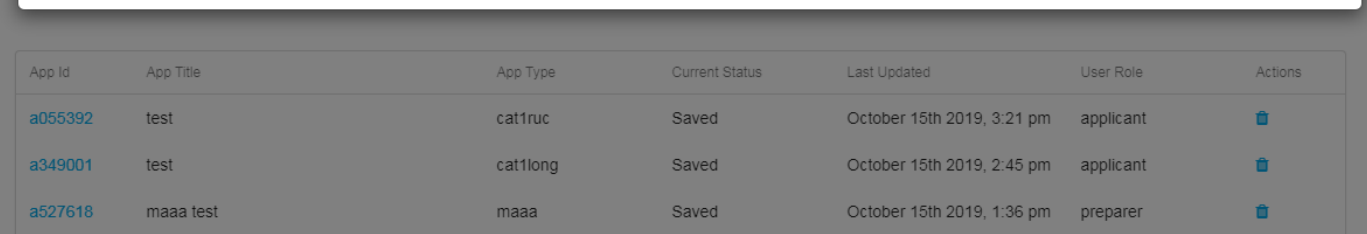

- Choosing your role Both Applicants and Preparers can prepare applications
	- Preparers could be a Staff Member or other individual assisting an Applicant
	- An Applicant must be associated to an application prior to submission
	- All Applicants and Preparers must still comply with CPT Legal Policies
	- Applicants and Preparers do not necessarily need to present at the Panel Meeting
		- Presenters can be added closer to the meeting date, after signing Confidentiality forms

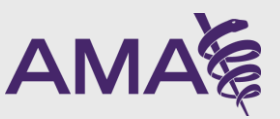

### Navigating within an application

Dashboard  $> 9-20$  app testing org change  $> 1$ 

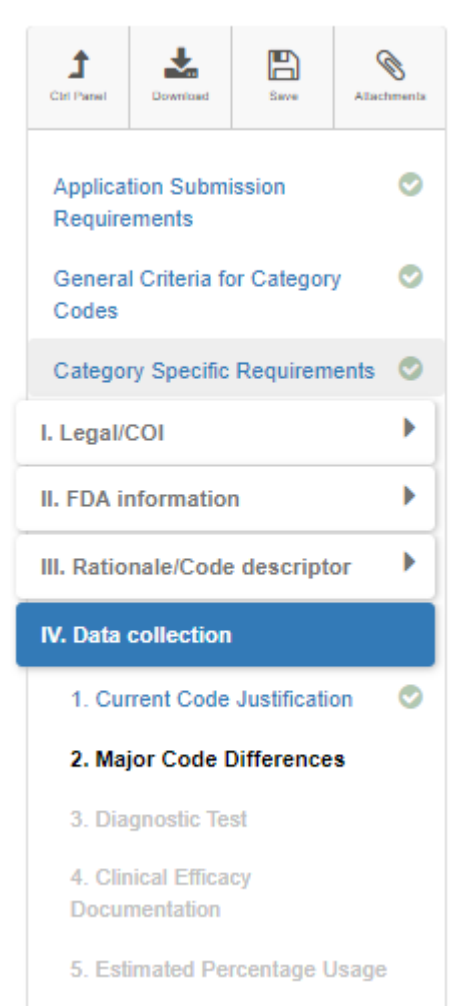

- Left Nav is key to navigation
	- Shows various chapters in application
		- Applicant cannot jump from question to question, due to conditional questions
		- For questions that require a response for each new or revised code, the application will prompt the applicant to enter an appropriate response
	- Tools at the top give quick access to
		- Return to control panel
		- Download as a Word document
		- Save
		- See attachments

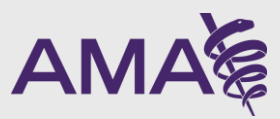

### Save, Save, Save!

Saving your information is vital. That is why the CPT Smart App saves in a variety of ways, to ensure that your data is safe.

- Every time you select a Nav link
- Going to the previous question via the "Previous" button
- Going to the next question via the "Next" button
- Choosing "Save for Later" and exiting the application
- Selecting "Save" Nav option
- Selecting "Control Panel" Nav option
- Clicking the "breadcrumbs" on the top-left of the page
- Every 2 minutes!

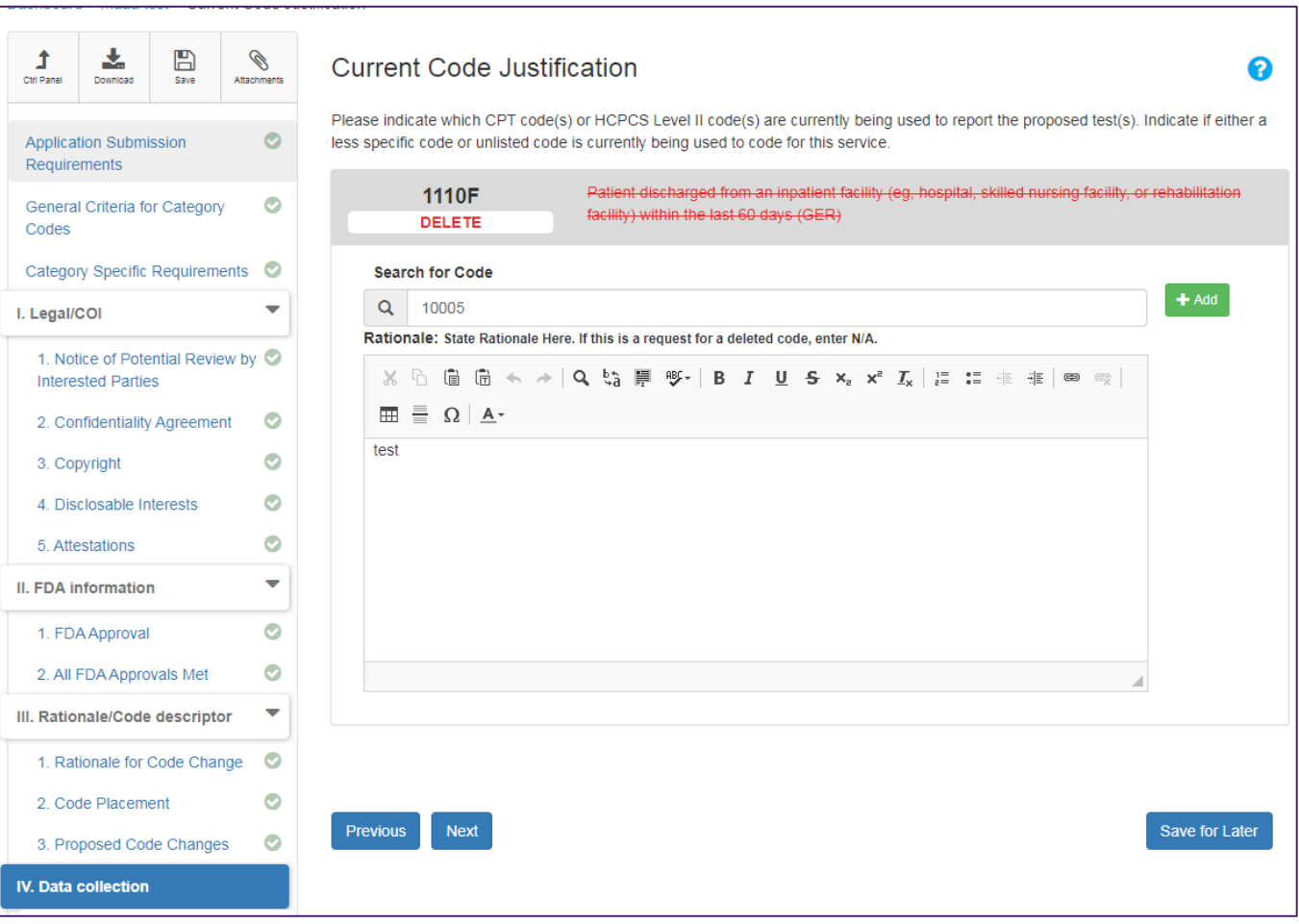

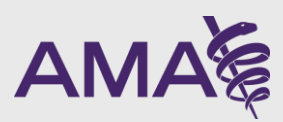

### Proposed Code Changes – Searching for Content

- The entire 2020 Code Set at your fingertips!
- Search for content by:
	- Content "drill down"
	- Searching for a guideline, code, child code, or modifier via entering a keyword
	- Searching for a code, child code, or modifier by its number
	- Searching for sections and subsection titles

Q Enter a word, code, guideline, or modifier here

▶ EVALUATION AND MANAGEMENT (E/M) SERVICES GUIDELINES EVALUATION AND MANAGEMENT(99091 - 99499) **ANESTHESIA GUIDELINES** ▶ ANESTHESIA(00100 - 01999) ▶ SURGERY GUIDELINES ▶ SURGERY(10004 - 69990) ▶ RADIOLOGY GUIDELINES (INCLUDING NUCLEAR MEDICINE AND DIAGNOSTIC ULTRASOUND) ▼RADIOLOGY(70010 - 79999) ▼DIAGNOSTIC RADIOLOGY (DIAGNOSTIC IMAGING)(70010 - 76499) 2 ▼HEAD AND NECK(70010 - 70559) 70010 - Myelography, posterior fossa, radiological supervision and interpretation 70015 - Cisternography, positive contrast, radiological supervision and interpretation 70030 - Radiologic examination, eye, for detection of foreign body 70100 - Radiologic examination, mandible; partial, less than 4 views 70110 - Radiologic examination, mandible; complete, minimum of 4 views 70120 - Radiologic examination, mastoids; less than 3 views per side 70130 - Radiologic examination, mastoids; complete, minimum of 3 views per side

70134 - Radiologic examination, internal auditory meati, complete

70140 - Radiologic examination, facial bones; less than 3 views

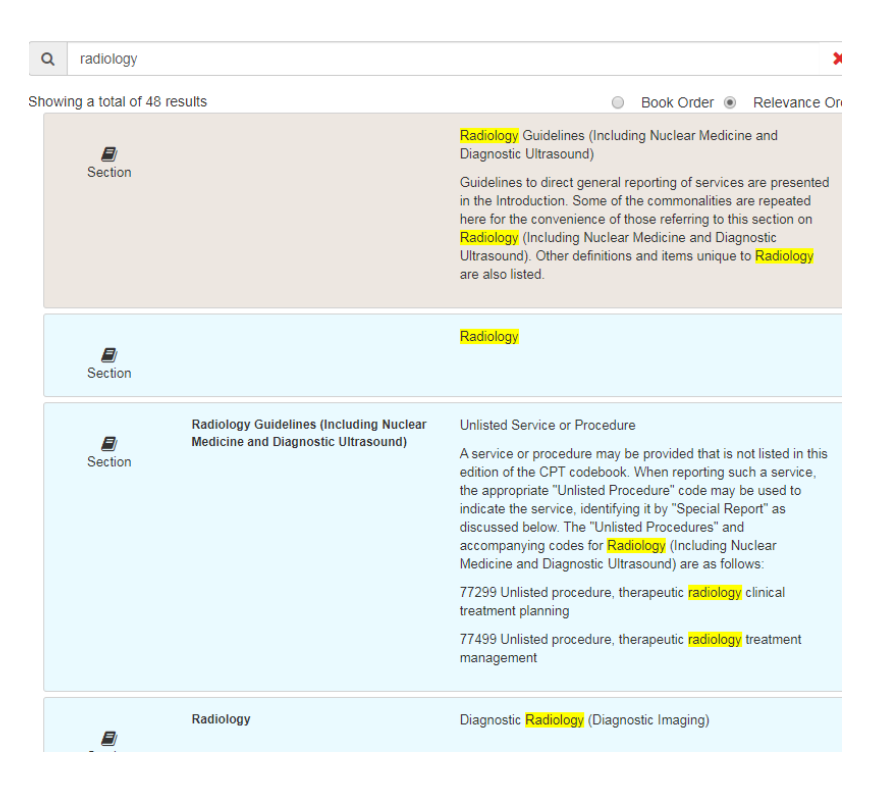

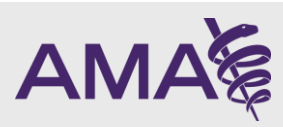

### Proposed Code Changes – Editing Content

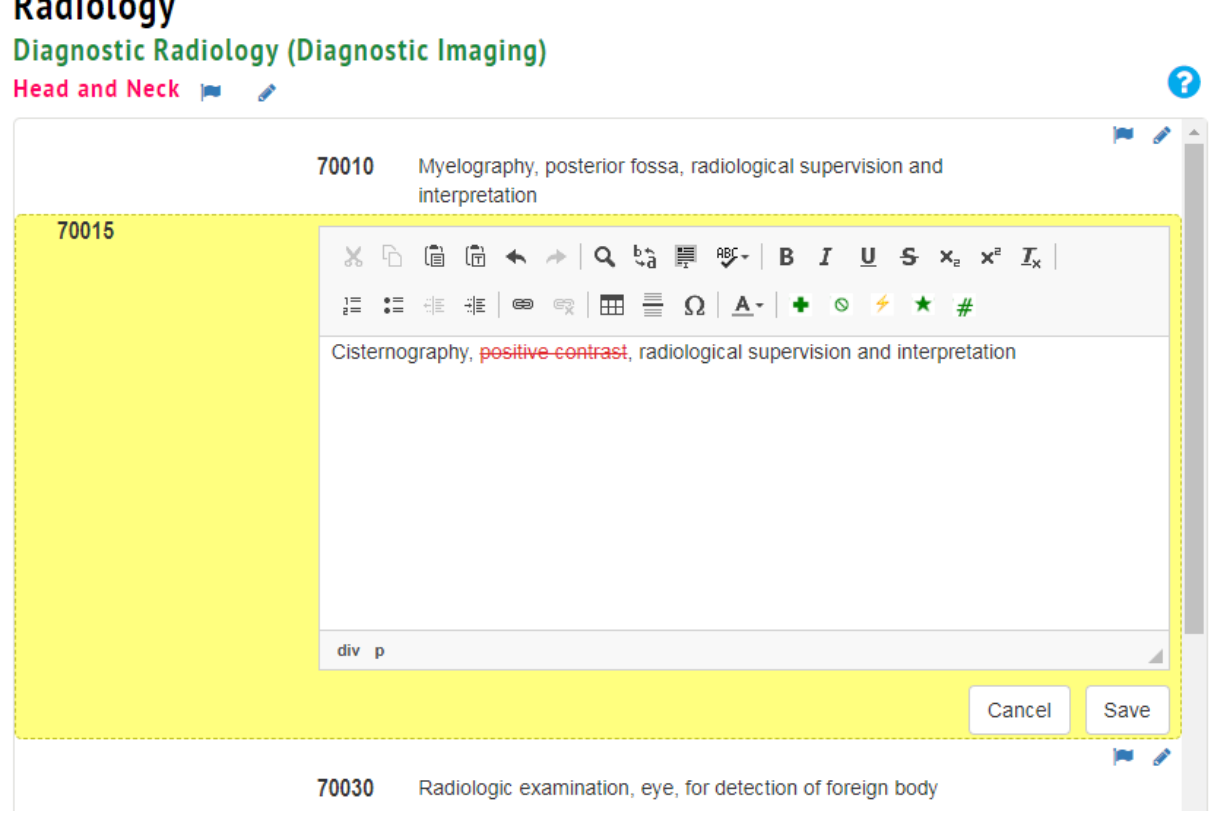

### **Sections and Sub-sections**

- Add entire new sections or subsections
- Edit existing names

#### **Guidelines**

• Add new guidelines, as well as edit or remove existing guidelines

#### **Codes**

- Add new codes or child codes, as well as edit or remove existing codes or child codes
- Indent codes to make new families, outdent to create standalone records

#### **Parentheticals**

• Add new parentheticals, as well as edit or remove existing parentheticals

#### **Modifiers**

• Add new modifiers, as well as edit or remove existing modifiers

### **And More!!!!**

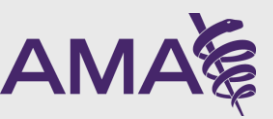

 $D = 42$  and  $D = 1$ 

### Proposed Code Changes – Viewing your Proposed Code Changes

- **See what your ballot looks like prior to submission**
- **Continue to make additions, edits, or removals directly**
- **Come back at any time after making additional changes to see the new ballot**

< My Proposed Code Changes:

Skull.

Please note that adding or deleting any codes in this Proposed Code Changes question after you've responded to any of the subsequent questions in the application will require you to click Next through each question in the application again so that you can verify that all of your responses are still applicable.

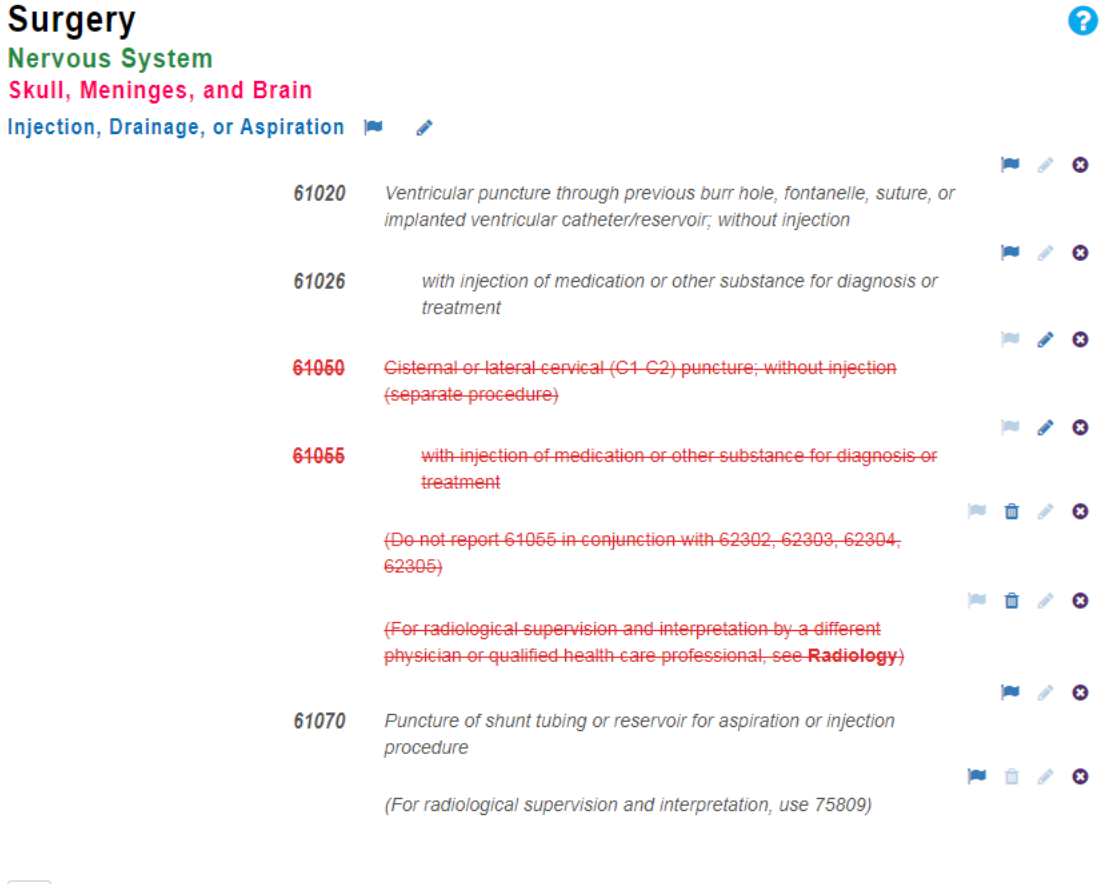

← Back to CPT Content Search

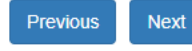

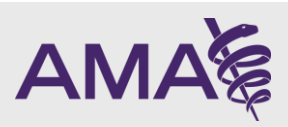

### Reference Citations

- Conditional requirements matrix so you know what exactly you need to add
- Ability to add reference and citation materials for each code change that you're applying for
- Upload PDFs and Word Doc reference files directly
- Edit your references at any time. Find other materials? Come back and add them later
- Ability to remove citations at any time
- Tips and hints for Level of Evidence, Impact Factor, and Overlapping authors for first-time submitters

Copy/Paste Publication Title, Author(s) Name(s), and Year of Publication here B  $I \cup S \times x^2 L \otimes \otimes 0$ For the citation you referenced above, please upload an electronic (PDF or Word documents) copy(s) of the literature to support your application. File Uploader: Drag and Drop Files Here: **FILE DROP ZONE** OR Choose Files | No file chosen For the citation you referenced and uploaded above, please complete the information below to build the Publication Details and Attributes matrix **Length of Follow-Up** Level of Evidence <sup>O</sup> Impact Factor <sup>O</sup> **Enter a Duration** Enter number **Organization Sponsoring Journal** 

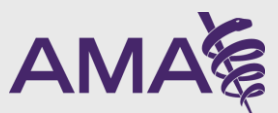

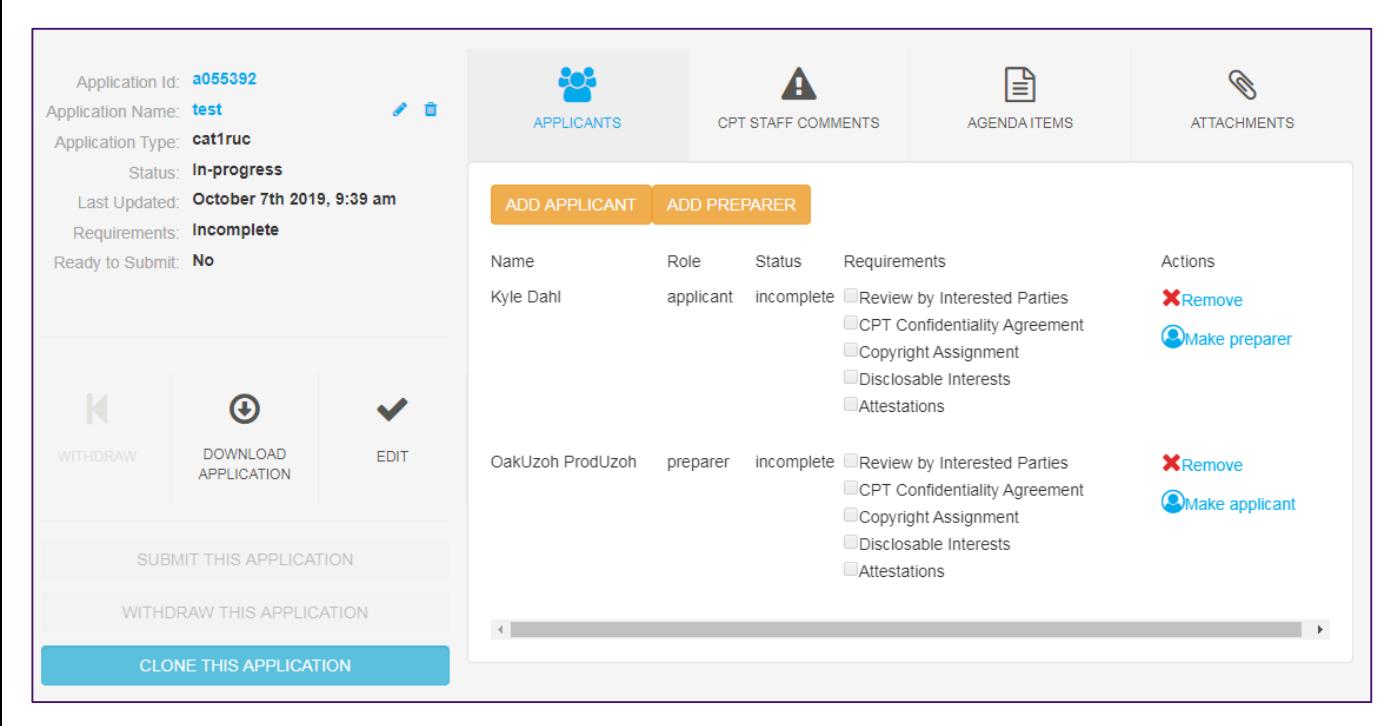

- Control Panel Add (or remove) additional applicants and/or Preparers
	- Ability to see if they have completed require attestations
	- Ability to rename your application
	- Delete your draft application
	- Download your application, even after submission
	- Submit or Withdraw your application
	- View Staff Comments and Agenda Items
	- Add and download attachments

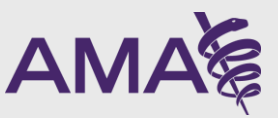

### Recent Smart App FAQs

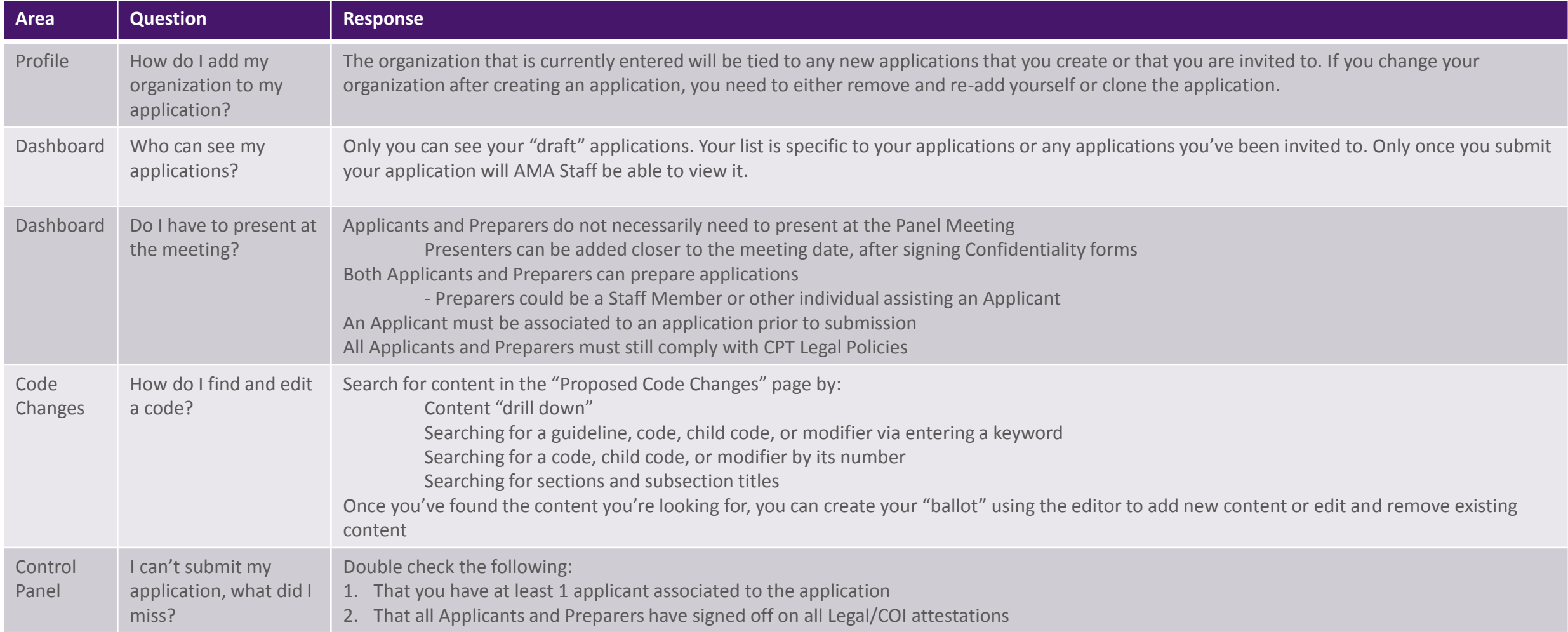

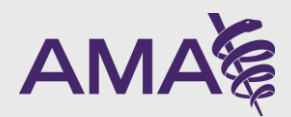

# CPT Smart App Support

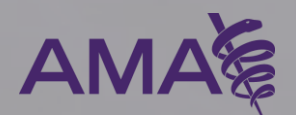

### Help! I don't know what to do

- "Help" videos for specific pages can be found throughout the CPT Smart App
- Each video focuses on that specific page's functionalities and goals
- Look for the (?) icons in the topright corner of the page
- Still need more help?
	- Check the FAQs and "training materials" found on the Dashboard

Dashboard > Cat1Long Test > Proposed Code Changes

 $\mathbb{B}$ 

 $\overline{\overline{\text{save}}}$ 

 $\mathbf{f}$ 

Ctrl Panel

Codes

I. Legal/COI

**Interested Parties** 

3. Copyright

5. Attestations

II. FDA information

IV. Data collection

2. Confidentiality Agreement

4. Disclosable Interests

III. Rationale/Code descriptor

2. Proposed Code Changes

Ÿ.

Download

**Application Submission** Requirements

**General Criteria for Category** 

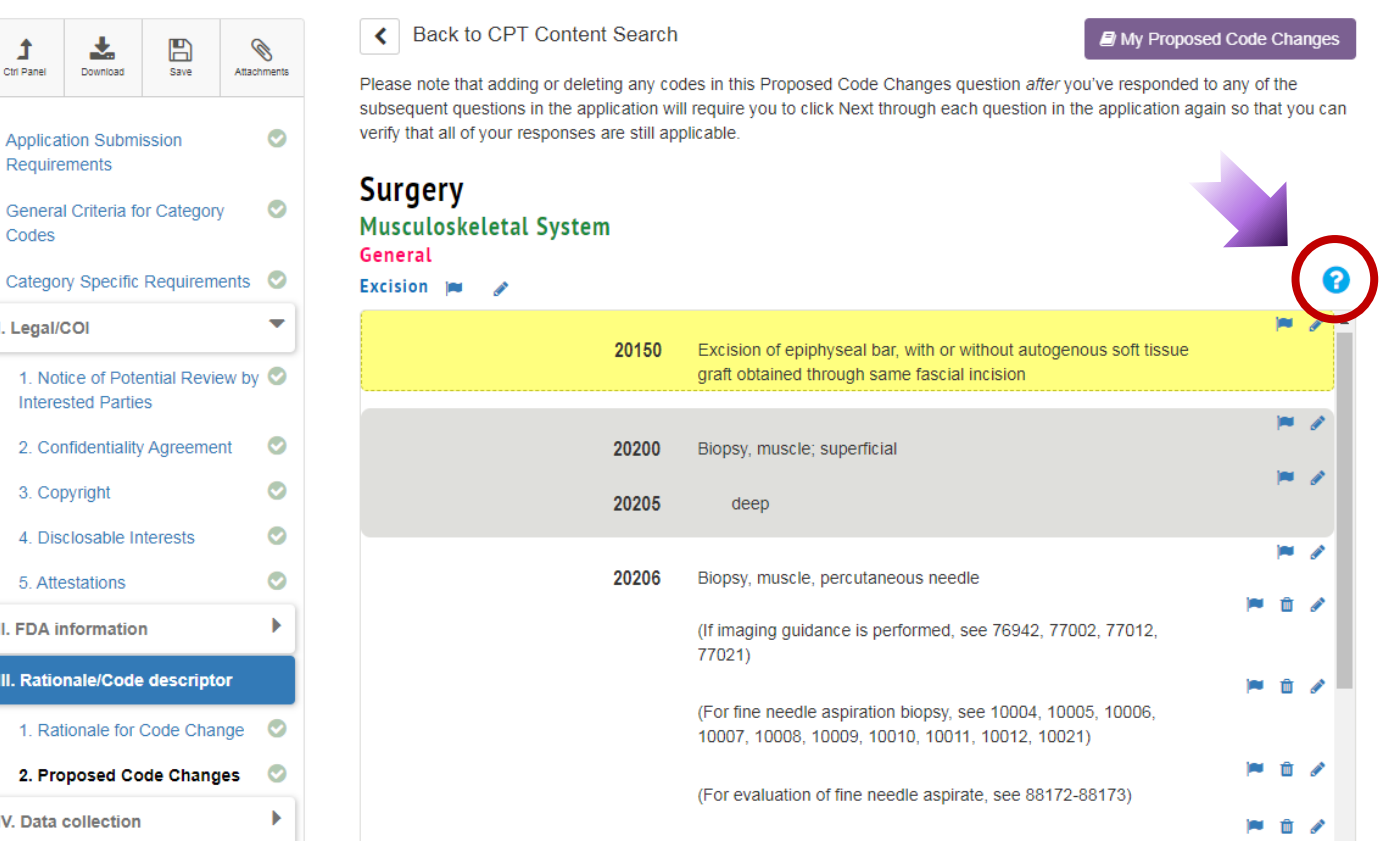

### Courses and videos to guide you through CPT Smart App

Announcements

Internet Explorer is not

experience please use

Welcome to the CPT Sn

Paper applications will o

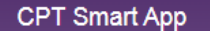

The "Apply Now" button below allows you to start a new application for either a Category I/III, Category I/RUC, Laboratory Test, or MAAA Codes. The "Live" does it work" button will walk you through the

application process.

Training Materials  $\boldsymbol{\Theta}$ 

**Select Application Type:** 

#### How does it work <sup>O</sup> for Category II applicatio Want a walk-through and upcoming webinar on Oc This platform allows you requests online. Benefits - Enhanced annies

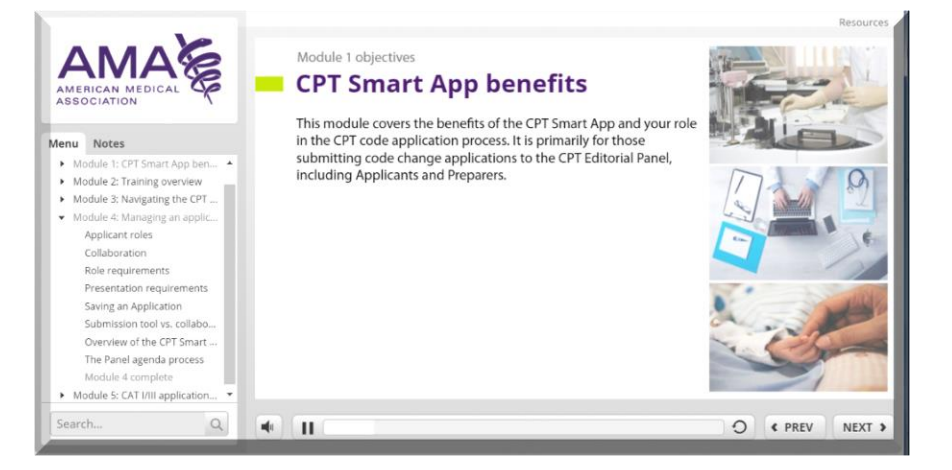

Please consider, to the degree possible, what other section of CPT might be affected when making changes in a particular area and list the complete family of codes related to your request (Click here for additional information regarding code change application instructions).

Please note that adding or deleting any codes in this Proposed Code Changes question after you've responded to any of the subsequent questions in the application will require you to click Next through each question in the application again so that you can verify that all of your responses are still applicable.

How to use the CPT Content Search Tools

Q Enter a word, code, guideline, or modifier here

**> EVALUATION AND MANAGEMENT (E/M) SERVICES GUIDELINES** 

- **EVALUATION AND MANAGEMENT(99091 99499)**
- **ANESTHESIA GUIDELINES**
- ▶ ANESTHESIA(00100 01999)
- ▶ SURGERY GUIDELINES LAURARHUGSASE SAASA

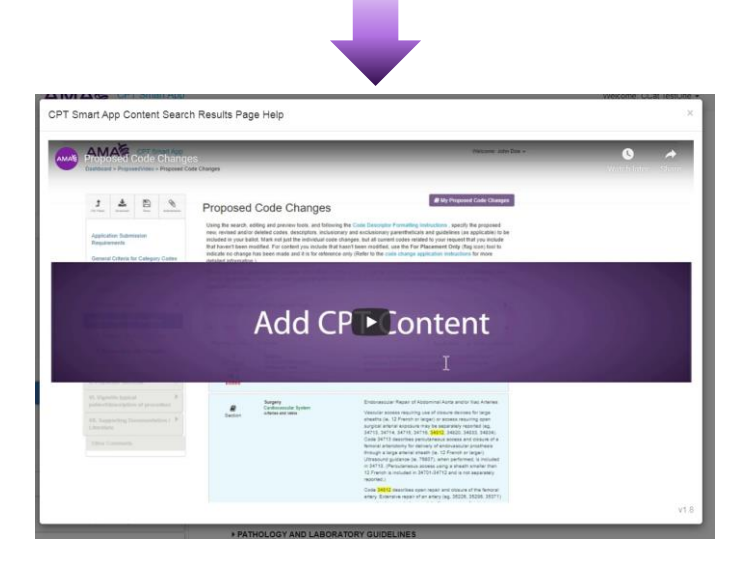

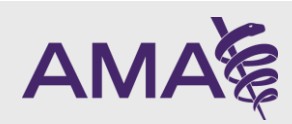

## CPT Smart App's Three Avenues of Support

- Dedicated email box for questions: [ccappsubmit@ama-assn.org](mailto:ccappsubmit@ama-assn.org)
	- Responses within 24 hours
- Toll-free phone number: 888-291-6460
	- Extra support hours from 9/30 11/15; 8-6pm & Saturdays 8 noon CDT
- 24-hour access to training videos on ama-assn.org
	- <https://www.ama-assn.org/practice-management/cpt/cpt-code-applications>

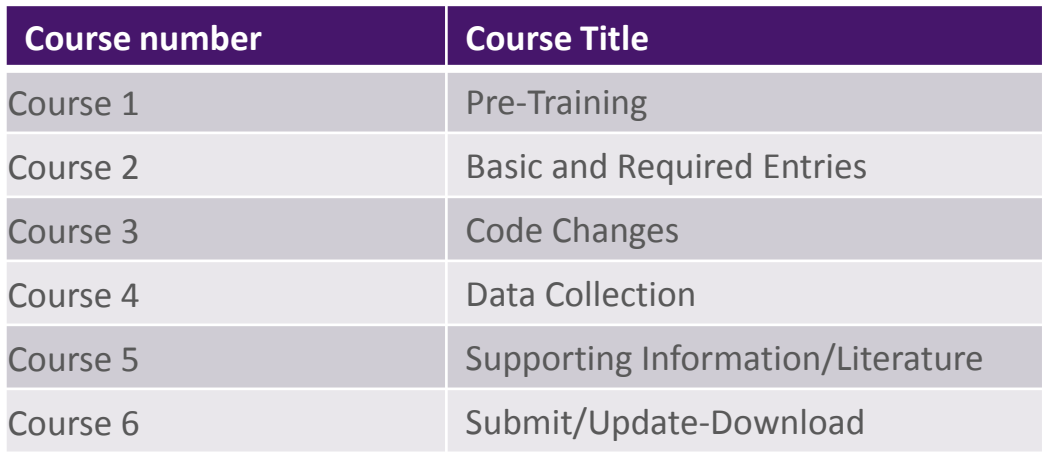

![](_page_23_Picture_8.jpeg)

### Key Information

- URL to access the CPT Smart App
	- [cptsmartapp.ama-assn.org](http://cptsmartapp.ama-assn.org/)
- For feedback or questions regarding your CPT Smart App submission email us at:
	- [ccappsubmit@ama-assn.org](mailto:ccappsubmit@ama-assn.org)
- Staff Resources:
	- Barbara Benstead: [barbara.benstead@ama-assn.org](mailto:barbara.benstead@ama-assn.org)
	- Kyle Dahl: [kyle.dahl@ama-assn.org](mailto:kyle.dahl@ama-assn.org)
	- Shawn Agyeman: [shawn.agyeman@ama-assn.org](mailto:shawn.agyeman@ama-assn.org)
	- Okwara Uzoh: [okwara.uzoh@ama-assn.org](mailto:Okwara.uzoh@ama-assn.org)
	- Ada Walker: [ada.walker@ama-assn.org](mailto:ada.walker@ama-assn.org)

![](_page_24_Picture_11.jpeg)

### **Questions**

![](_page_25_Picture_1.jpeg)

![](_page_25_Picture_2.jpeg)